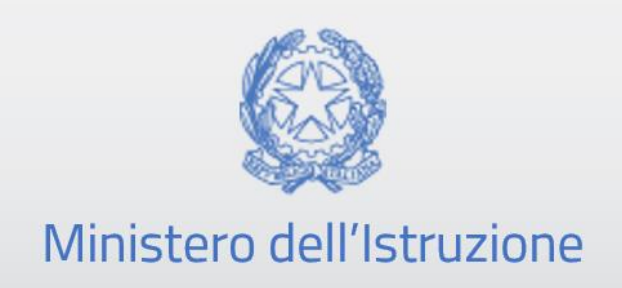

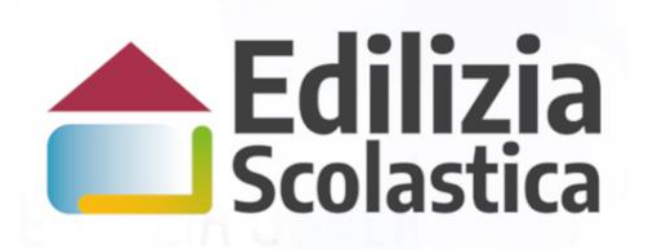

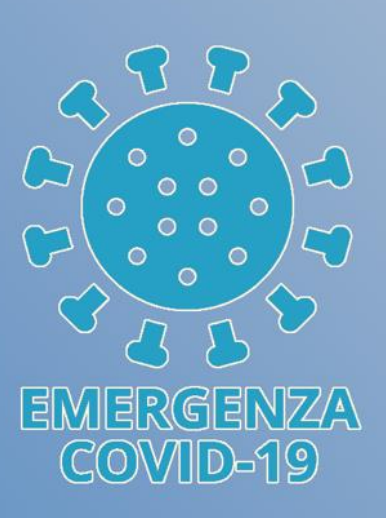

**Fabbisogni COVID – 19 Anno scolastico 2021/22**

**Identificazione Ente e Rilevazione**

**Versione 1.0 – Agosto 2021**

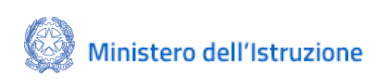

#### Fabbisogni COVID - 19 Anno scolastico 2021/22 Identificazione Ente e Rilevazione Fabbisogni

#### Indice

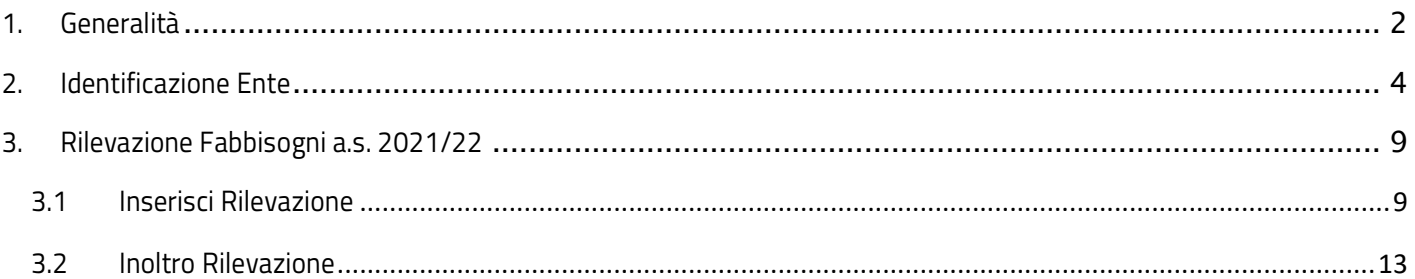

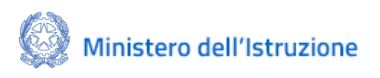

#### Fabbisogni COVID – 19 Anno scolastico 2021/22 Identificazione Ente e Rilevazione Fabbisogni

### <span id="page-2-0"></span>1. Generalità

La presente guida rapida è finalizzata a fornire un supporto agli Enti Locali, per la fase di Idenficazione Ente e Rilevazione Fabbisogni strettamente legati all'emergenza Covid-19 per la ripresa delle attività didattiche in presenza, di cui all'Avviso pubblico per l'assegnazione di risorse agli enti locali, titolari delle competenze relative all'edilizia scolastica ai sensi della legge 11 gennaio 1996, n. 23 per affitti, noleggi di strutture modulari temporanee e lavori di messa in sicurezza e adeguamento di spazi e aule di edifici pubblici adibiti ad uso scolastico per l'avvio anno scolastico 2021-2022.

L'utente come prima cosa deve effettuare **l'Identificazione dell'Ente** allo scopo di dichiarare l'ente per il quale sta operando.

Successivamente, in **Rilevazione Fabbisogni a.s. 2021/22** l'utente dovrà inserire le richieste di Fabbisogni strettamente legati all'emergenza Covid-19 per la ripresa delle attività didattiche in presenza per l'anno scolastico 2021-22.

Si fa presente che, come riportato nell'avviso suddetto, un ente locale può presentare un'unica candidatura e che le richieste di contributo non possono superare i seguenti importi:

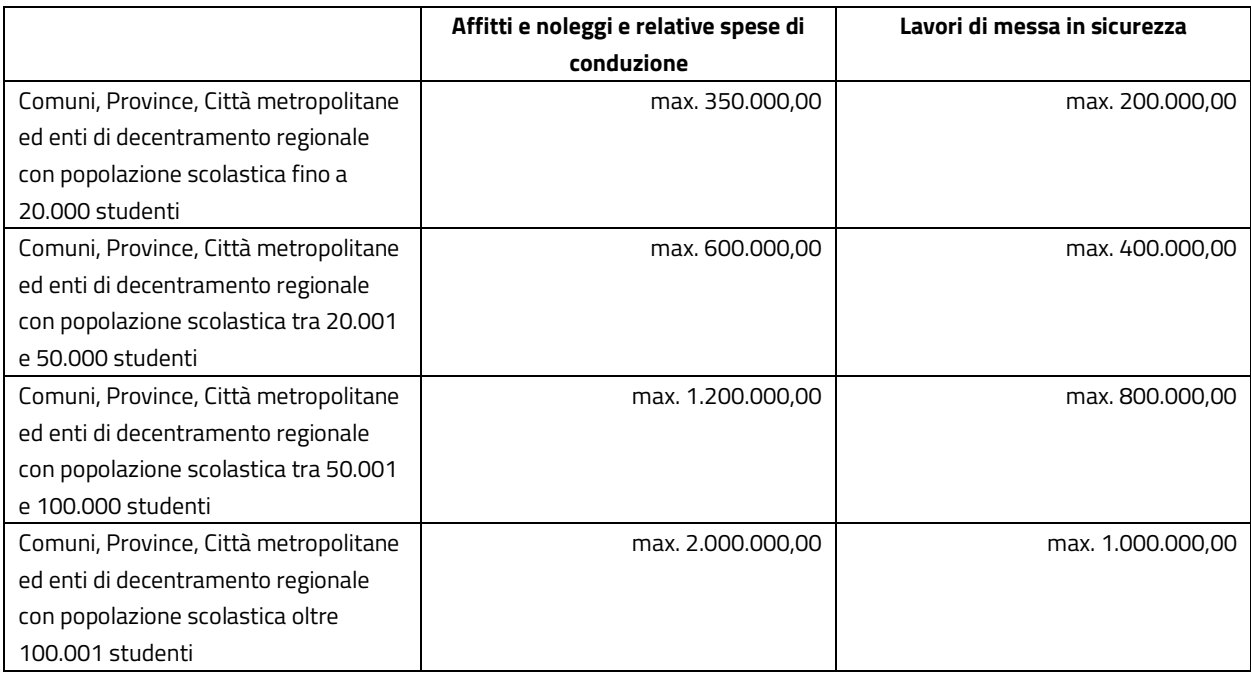

**N.B.** Nel rispetto delle norme sulla privacy all'accesso di ogni sessione viene visualizzata , come da immagine di seguito riportata, l'informativa sul trattamento dei dati personali. L'utente per proseguire con l'operatività deve accettare l'informativa.

Sarà sempre possibile visionare l'informativa suddetta selezionando l'apposito tab Informativa privacy visualizzato in ogni pagina in basso a destra.

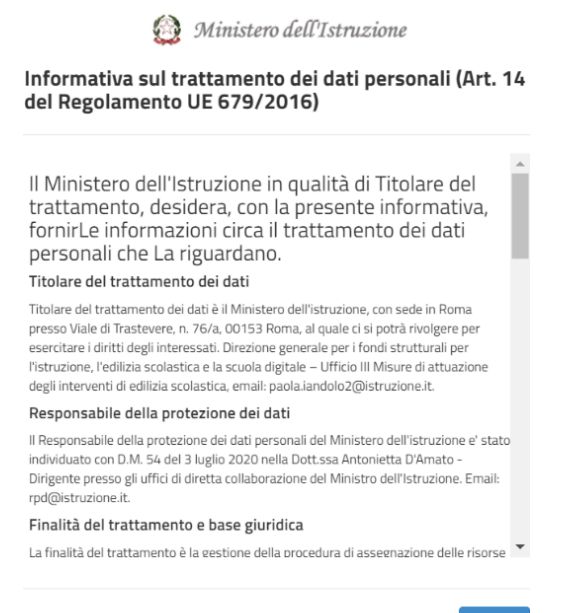

ACCETTA

### <span id="page-4-0"></span>2. Identificazione Ente

Possono presentare richiesta di finanziamento tutti gli enti locali titolari delle competenze relative all'edilizia scolastica ai sensi della legge 11 gennaio 1996, n. 23 per le seguenti esigenze:

- a) affitto di locali e spazi e relative spese di conduzione;
- b) noleggio di strutture modulari temporanee a uso didattico e relative spese di conduzione;
- c) lavori di messa in sicurezza e adattamento di spazi, ambienti e aule didattiche di edifici pubblici adibiti ad uso didattico.

Un utente che vuole presentare la candidatura deve effettuare come prima cosa la fase di **Identificazione Ente**, dove l'utente indica al sistema per quale ente deve operare e si abilita per inserire la candidatura per l'ente indicato.

Quindi l'**Identificazione Ente** serve ad abilitare l'utente a procedere con la **Rilevazione Fabbisogni a.s. 2021/22**.

Ricordiamo che l'utente che accede all'applicativo è il Rappresentante Legale dell'ente locale, o un suo delegato.

Il rappresentante legale dell'ente o un suo delegato accede con credenziali SPID oppure, se già in suo possesso, con credenziali MIUR.

**N.B.** Se l'utente non effettua l'Identificazione Ente **non potrà accedere** alla Rilevazione fabbisogni.

Si fa presente che se un utente è delegato dal rappresentante legale di più Enti, deve effettuare l'identificazione Ente, per ciascun ente locale per cui deve operare.

Al momento del login, viene visualizzata una schermata suddivisa in due sezioni:

- Lista Enti identificati: ovvero la lista degli enti per cui l'utente si è accreditato, questa sezione è popolata solo dopo aver effettuato l'identificazione almeno per un ente
- Dati di identificazione ente

#### Fabbisogni COVID – 19 Anno scolastico 2021/22 Identificazione Ente e Rilevazione Fabbisogni

### Identificazione Ente per la linea di finanziamento "Rilevazione Fabbisogni Covid-19-AS 2021/22" DATI DI IDENTIFICAZIONE ENTE Tipologia di Ente locale\*: Selezionare il tino ente Regione\*: Selezionare la regione Identificazione come\*: O Rappresentante Legale  $\circ$  Delegato

Nella sezione Dati di identificazione ente, l'utente deve selezionare:

- Tipologia di Ente locale le possibili scelte sono:
	- ➢ Provincia
	- ➢ Comune
	- ➢ Comunità montana o isolana
	- ➢ Unioni di Comuni
	- ➢ Città metropolitana
	- $\triangleright$  Ente di decentramento regionale
- Regione l'utente deve selezionare la regione di appartenenza dell'ente locale per cui deve operare
- Provincia una volta selezionata la regione il sistema visualizza l'elenco delle province della regione scelta; l'utente deve selezionare la provincia di appartenenza dell'ente locale per cui deve operare
- Comune o Unione Comuni o Comunità montane una volta selezionata la provincia il sistema visualizza l'elenco dei comuni o Unione Comuni o Comunità montane della provincia scelta; l'utente deve selezionare l'ente locale per cui deve operare
- Identificazione come Rappresentante Legale/Delegato l'utente deve specificare se chi si sta accreditando, è il rappresentante legale dell'ente o un suo delegato

Se selezionato Rappresentante Legale, il sistema chiede l'inserimento dei dati del Rappresentante legale, ovvero:

- Nome
- Cognome

Inserite queste si chiederà il

• Codice fiscale

Il sistema controlla che il codice fiscale sia coerente con il nome e cognome inseriti e che corrisponda con quello dell'utente che sta operando. Se i controlli non vengono superati il sistema emette appositi messaggi e non permette di proseguire.

Nel caso in cui il controllo siano superati il sistema richiede l'upload del documento di identità del rappresentante legale che sta operando.

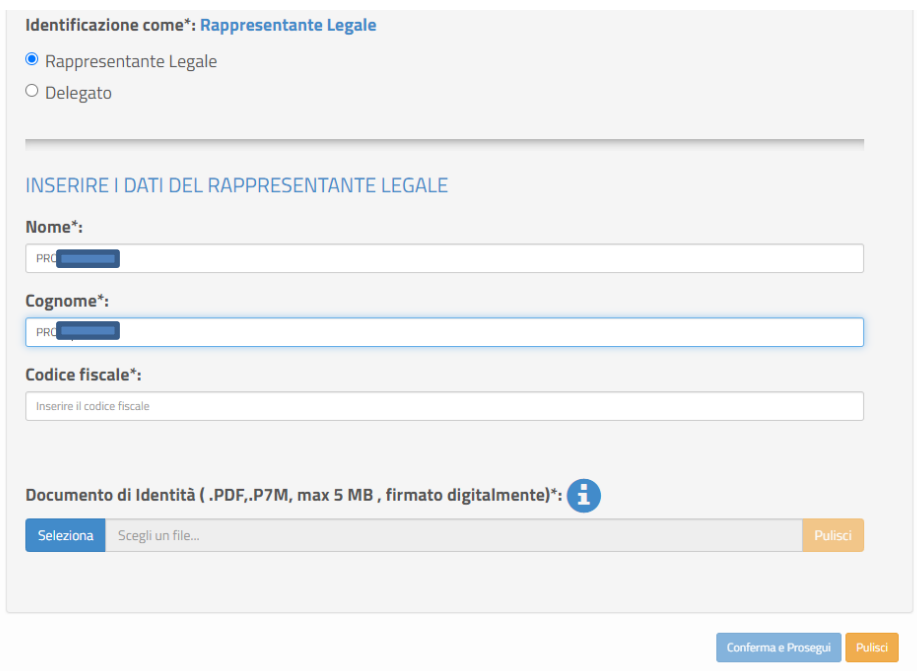

Se selezionato Delegato, il sistema richiederà una serie di informazioni del rappresentante legale delegante

(Tipologia di Autorità, Nome, Cognome, Indirizzo mail ordinario), l'upload del Documento di Delega e l'upload del documento di Identità del delegato e del delegante.

#### Fabbisogni COVID – 19 Anno scolastico 2021/22 Identificazione Ente e Rilevazione Fabbisogni

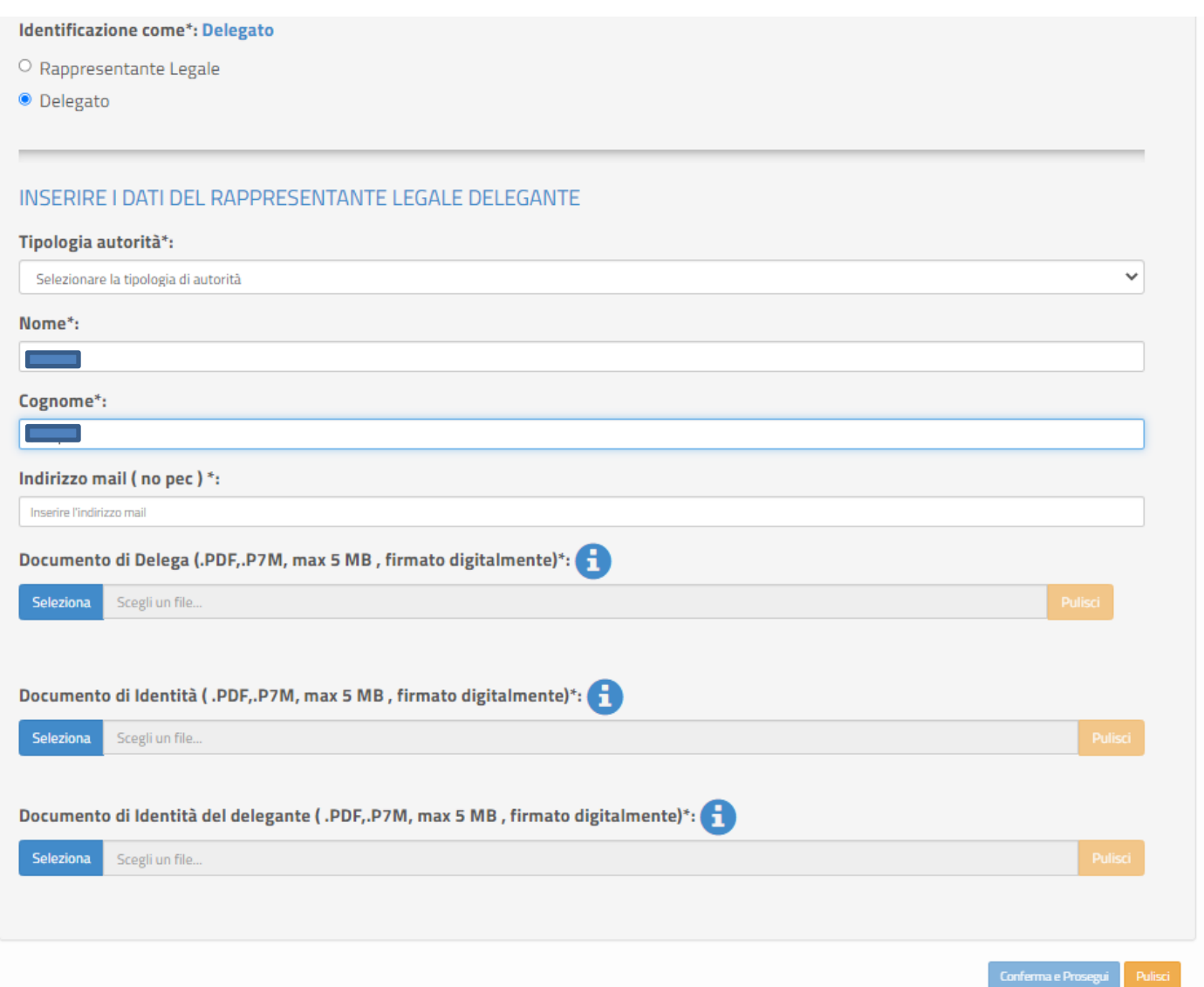

Al salvataggio sulla pagina viene visualizzato il messaggio che l'utente ha ultimato la fase di inserimento dei Dati di Identificazione Ente e può operare in Rilevazione Fabbisogni a.s. 2021/22.

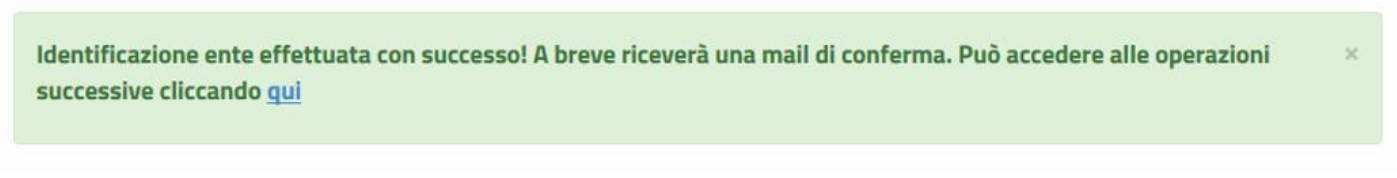

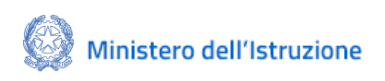

Fabbisogni COVID – 19 Anno scolastico 2021/22 Identificazione Ente e Rilevazione Fabbisogni

Se un utente effettua l'Identificazione Ente due volte per lo stesso ente, il sistema visualizza il seguente messaggio:

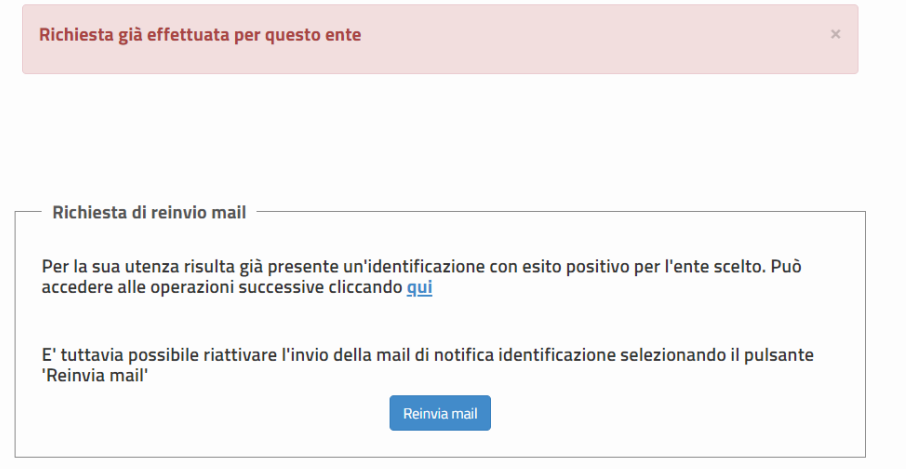

Per proseguire l'utente può cliccare sul qui o, in alternativa, direttamente selezionando **Rilevazione Fabbisogni a.s. 2021/22** sulla pagina dedicata.

Inoltre, selezionando il tasto **Reinvia email**, il sistema attiverà l'invio email di notifica dell'Identificazione ente avvenuta.

### <span id="page-9-0"></span>3. Rilevazione Fabbisogni a.s. 2021/22

L'applicativo di "Rilevazione Fabbisogni Covid-19- AS 2021/22" ha l'obiettivo di  consentire agli enti locali titolari delle competenze relative all'edilizia scolastica ai sensi della legge 11 gennaio 1996, n. 23, di presentare i dati della rilevazione per fabbisogni COVID-19 in riferimento all'anno scolastico 2021/2022. Il sistema consente all'utente l'inserimento, il salvataggio e la modifica dei dati di rilevazione; infine, nella fase di inoltro l'utente scarica il template di rilevazione impostato dal sistema con i dati inseriti, lo firma digitalmente e lo riallega a sistema.

#### <span id="page-9-1"></span>3.1 Inserisci Rilevazione

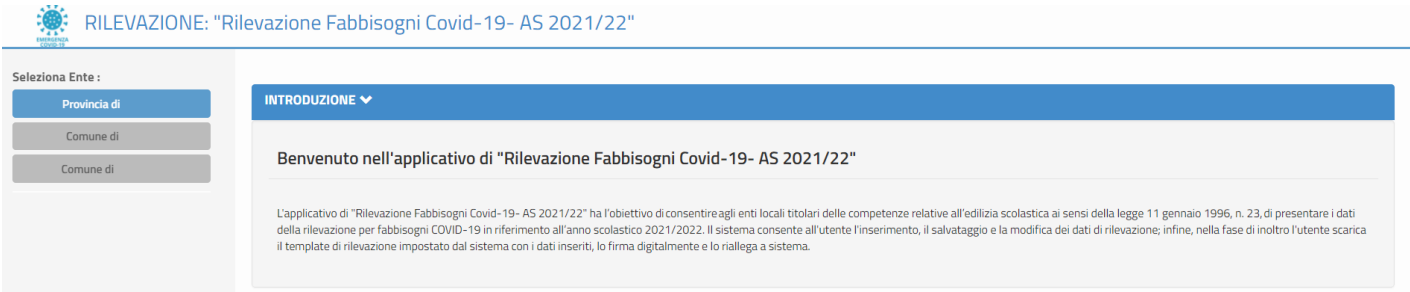

Sulla pagina dell'applicativo **Rilevazione Fabbisogni** Covid-19 per l'anno scolastico 2021/22 è presente una sezione di Introduzione e sulla sinistra vengono visualizzati gli enti per cui l'utente ha effettuato l'**Identificazione ente**.

L'ente locale, in base alle proprie esigenze, dovrà specificare la tipologia del fabbisogno, se

- Affitti
- Noleggi
- Lavori di messa in sicurezza e adattamento spazi

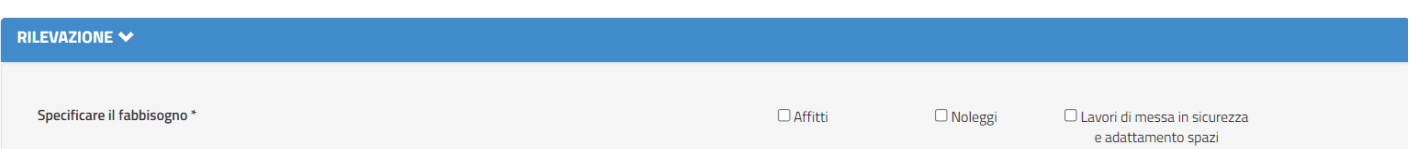

**N.B.** possono essere indicate anche più tipologie.

Alla selezione di una o più tipologie, si attivano le sezioni sottostanti relative alla o alle scelte effettuate.

Per Affitti, l'utente dovrà indicare:

- se il fabbisogno per affitti è riferito all'attività didattica in presenza
- se il fabbisogno per affitti è riferito all'attività laboratoriale
- l'importo dell'affitto per l'anno scolastico 2021/2022
- l'eventuale importo delle spese derivanti dalla conduzione degli spazi
- il numero di studentesse e studenti interessati alla richiesta

Nel campo Note l'utente può inserire un eventuale nota riguardante la rilevazione affitti (facoltativo).

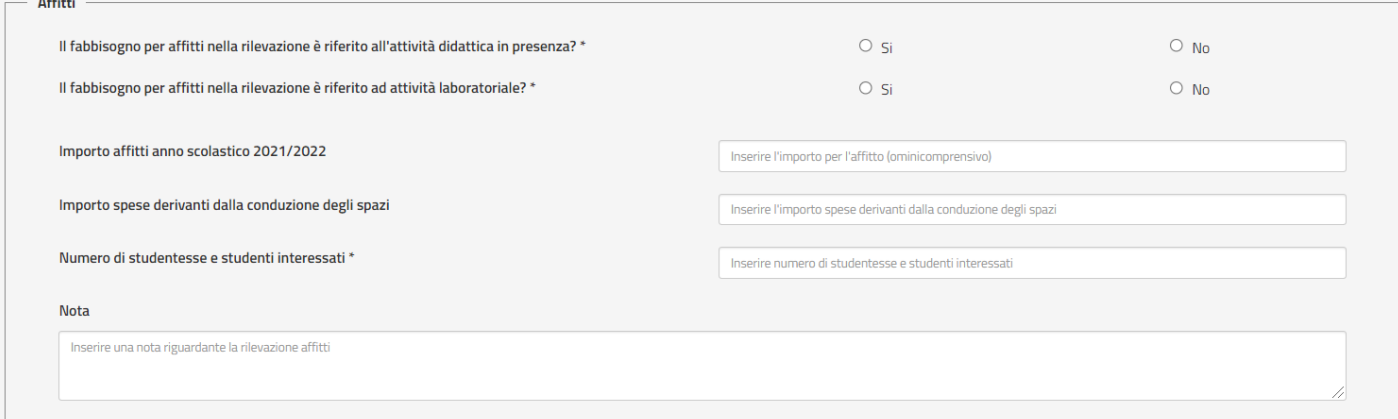

Per Noleggi, l'utente dovrà indicare:

- se il fabbisogno per noleggi è riferito all'attività didattica in presenza
- sei il fabbisogno per noleggi è riferito all'attività laboratoriale
- l'importo dei noleggi per l'anno scolastico 2021/2022
- l'eventuale importo spese derivanti dalla conduzione degli spazi
- indicare il numero di studentesse e studenti interessati alla richiesta

Nel campo Note l'utente può inserire un eventuale nota riguardante la rilevazione noleggi (facoltativo).

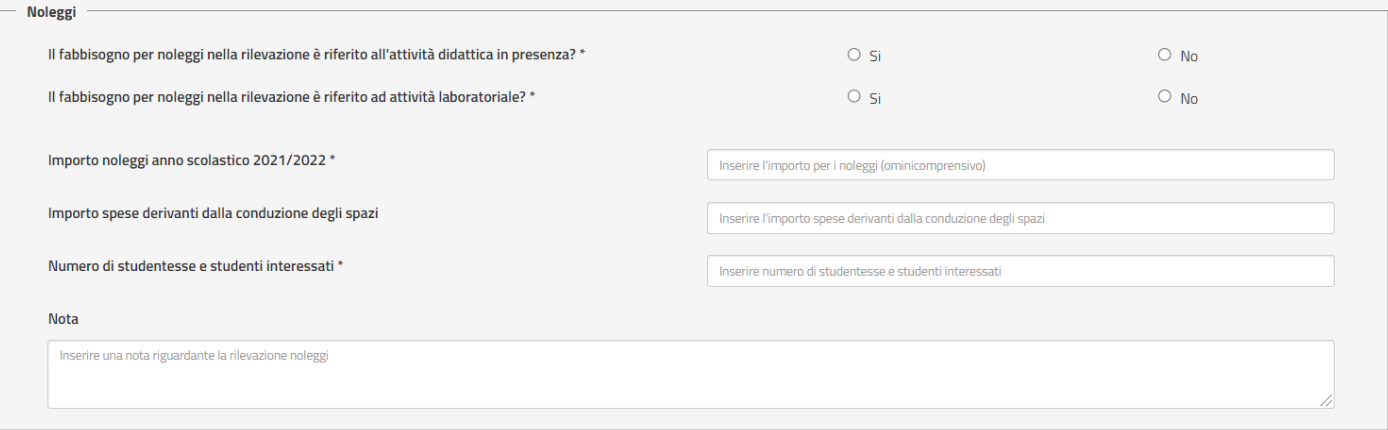

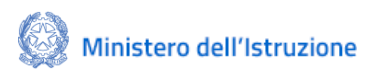

#### Fabbisogni COVID – 19 Anno scolastico 2021/22 Identificazione Ente e Rilevazione Fabbisogni

Per lavori di messa in sicurezza e adattamento spazi, l'utente dovrà indicare:

- se il fabbisogno per lavori di messa in sicurezza e adattamento spazi è riferito all'attività didattica in presenza
- se il fabbisogno per lavori di messa in sicurezza e adattamento spazi è riferito all'attività laboratoriale
- l'importo dei lavori di messa in sicurezza e adattamento spazi per l'anno scolastico 2021/2022
- indicare il numero di studentesse e studenti che saranno beneficiari dell'intervento

Nel campo Note l'utente può inserire un eventuale nota riguardante la rilevazione dei lavori di messa in sicurezza e adattamento spazi (facoltativo).

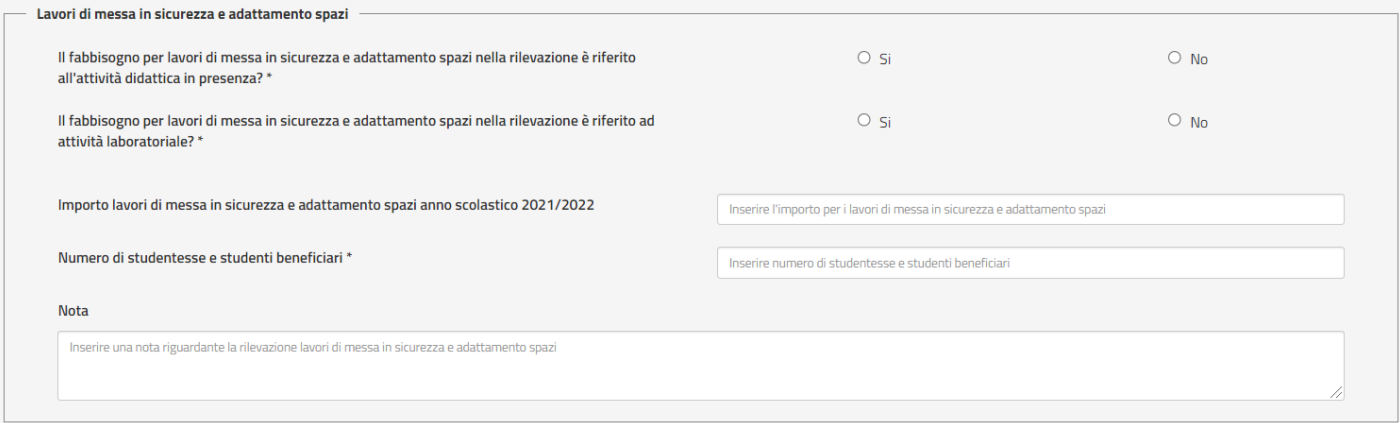

Successivamente, l'utente dovrà indicare il codice meccanografico del plesso interessato alla richiesta di fabbisogno. Nel caso in cui non si conosca il codice è possibile ricercarlo mediante la piattaforma "Scuole in chiaro" raggiungibile selezionando il "**cliccando qui**" riportato nella sezione dei Plessi.

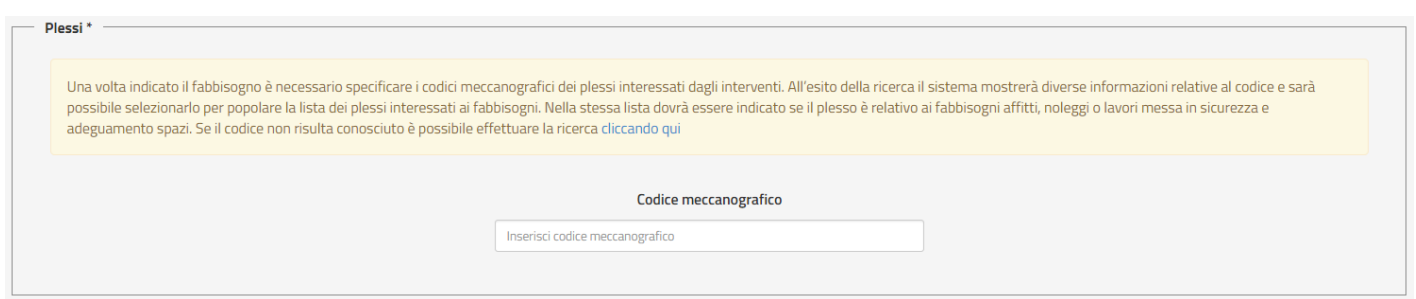

Una volta inserito il codice meccanografico del plesso di interesse il sistema mostra alcune informazioni relative al plesso ricercato e chiede la conferma se inserirlo o meno nella lista dei plessi interessati ai fabbisogni.

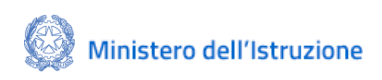

#### Fabbisogni COVID – 19 Anno scolastico 2021/22 Identificazione Ente e Rilevazione Fabbisogni

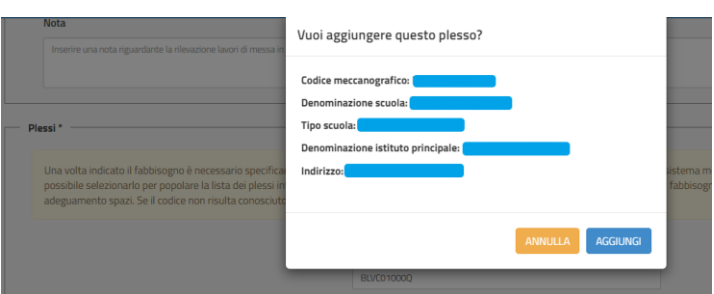

Selezionando il tasto ANNULLA l'utente potrà effettuare una nuova ricerca, selezionando il tasto AGGIUNGI viene popolata la lista dei plessi interessati ai fabbisogni.

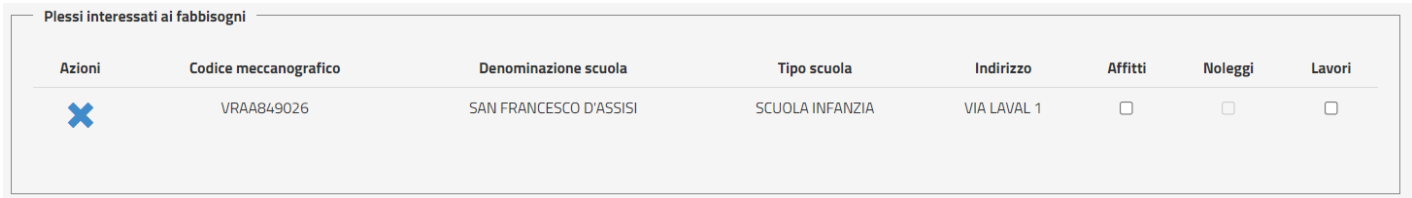

Nella stessa lista dovrà essere indicato se il plesso è interessato per il fabbisogno affitti, noleggi o lavori messa in sicurezza e adeguamento spazi.

Quindi l'utente dovrà associare ogni plesso della lista ad una o più tipologie di fabbisogno scelte tra affitti, noleggi, lavori di messa in sicurezza e adattamento spazi.

L'utente potrà eliminare un plesso dalla lista, cliccando sull'icona  $\mathbf{\mathsf{X}}$  sotto "Azioni".

Selezionando il tasto **Salva,** la rilevazione viene salvata a sistema con lo stato "**In lavorazione**" e nella Home viene visualizzata la seguente schermata, con tutte le informazioni relative alla rilevazione inserita.

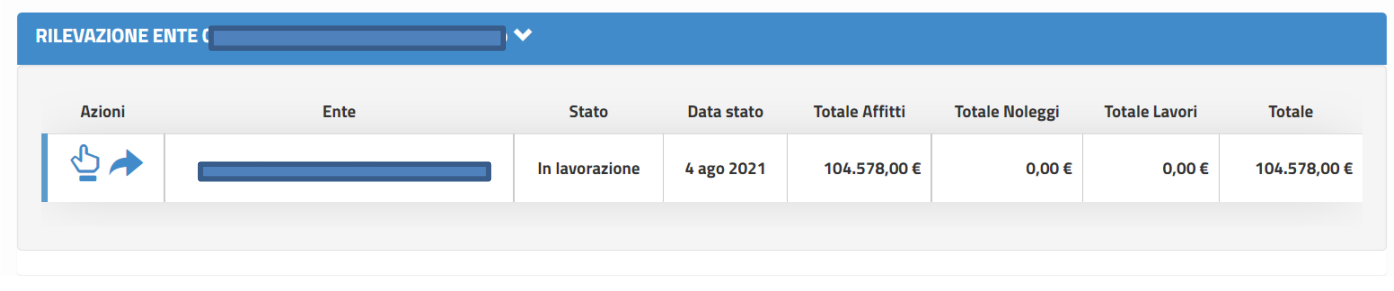

Se lo stato è **In lavorazione** l'utente, cliccando sull'icona , potrà modificare o eliminare la rilevazione inserita selezionando i tasti, in fondo alla pagina, MODIFICA o ELIMINA.

Alla selezione del tasto MODIFICA sarà popolata la pagina con tutte le informazioni inserite precedentemente e l'utente potrà procedere con le modifiche del caso.

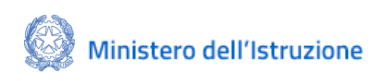

#### Fabbisogni COVID – 19 Anno scolastico 2021/22 Identificazione Ente e Rilevazione Fabbisogni

Alla selezione del tasto ELIMINA sarà eliminata la rilevazione inserita precedentemente, il sistema richiede una conferma per questa operazione, tramite il seguente avviso:

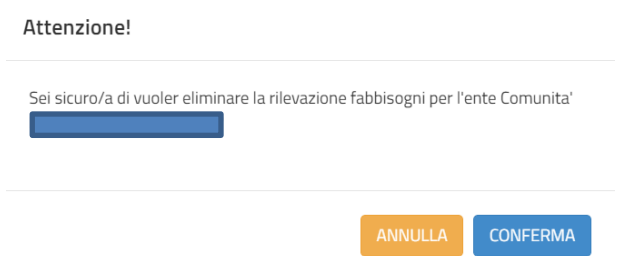

con "Conferma"la rilevazione viene eliminata. Selezionando "Annulla", il sistema torna alla visualizzazione dei dati di dettaglio della rilevazione in lavorazione.

#### 3.2 Inoltro Rilevazione

<span id="page-13-0"></span>Per poter trasmettere la rilevazione, l'utente deve procedere all'inoltro selezionando l'icona **presente** nella colonna "Azioni".

Alla selezione dell'INOLTRO il sistema visualizza la pagina Inoltro Rilevazione:

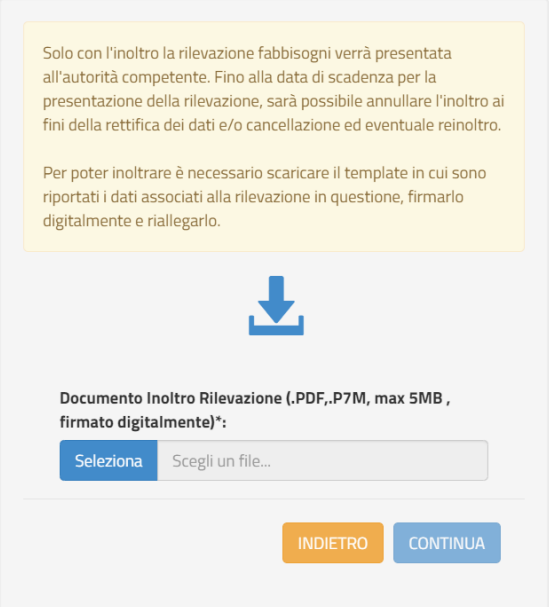

A questo punto le operazioni da effettuare sono:

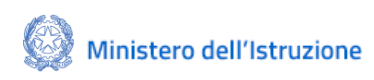

#### Fabbisogni COVID – 19 Anno scolastico 2021/22 Identificazione Ente e Rilevazione Fabbisogni

- 1. Scaricare il template del Documento di inoltro Rilevazione selezionando
- 2. Compilare il file scaricato e Firmarlo digitalmente
- 3. Riallegare il Documento firmato digitalmente tramite il tasto **Seleziona**

Nel template di Inoltro candidatura sono riportate tutte le informazioni della rilevazione inserita e alcune dichiarazioni, riportate di seguito:

Il sottoscritto ai sensi degli art. 46 e 47 del D.P.R. n. 445/2000, consapevole delle sanzioni penali in caso di dichiarazioni mendaci ai sensi dell'art. 76 del medesimo decreto, dichiara: a) di aver preso visione dell'avviso pubblico e di accettare tutte le condizioni in esso contenute;

b) di autorizzare il Ministero dell'Istruzione a utilizzare l'indirizzo email, indicato in fase di Identificazione ente, per le successive comunicazioni relative alla presente procedura.

Il sistema controlla che il file sia del formato previsto (.pdf, .p7m), delle dimensioni previste (max 5 MB) e che il nome file non contenga spazi bianchi e punti che non si riferiscano all'estensione.

Se il file allegato risulta avere un'estensione diversa da quelle consentite, viene visualizzato il messaggio riportato di seguito.

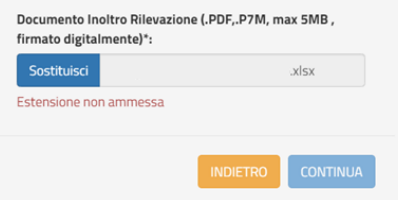

Se il file allegato risulta avere dimensioni maggiori delle consentite, viene visualizzato il messaggio riportato di seguito.

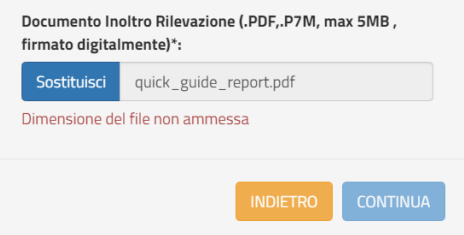

#### Fabbisogni COVID – 19 Anno scolastico 2021/22 Identificazione Ente e Rilevazione Fabbisogni

Alla conferma dell'inoltro il sistema verifica che il file allegato risulti firmato digitalmente e, in caso di esito negativo, visualizza il seguente messaggio:

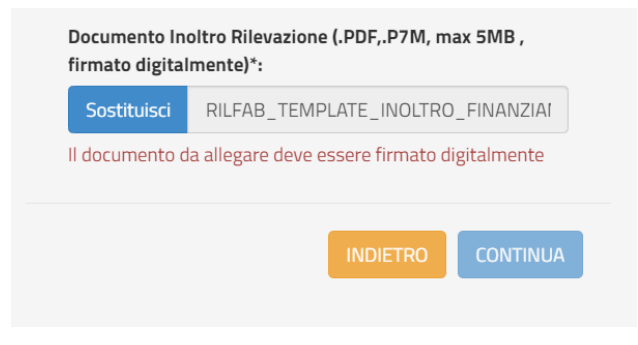

In caso di superamento di tutti i controlli viene salvata la rilevazione con lo stato **Inoltrato**.

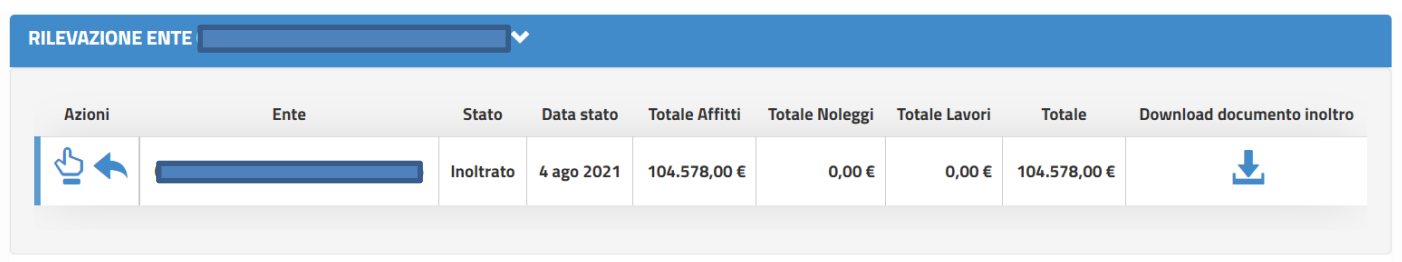

**N.B.** il Documento di Inoltro della rilevazione corrisponde alla **Ricevuta** della candidatura inoltrata menzionata nell'Avviso Pubblico.

Se lo stato della richiesta è **Inoltrato** le Azioni possibili sono:

- **Seleziona ente** consente di consultare i dati inseriti
- **Annulla Inoltro** consente di annullare l'inoltro della candidatura e riportarla in stato In lavorazione per effettuare le modifiche del caso, per questa funzione fare riferimento al paragrafo successivo.

Alla selezione dell'icona **Annulla Inoltro** (attiva solo per rilevazioni nello stato **Inoltrato**) il sistema chiede all'utente di confermare l'operazione di annullamento dell'inoltro della rilevazione.

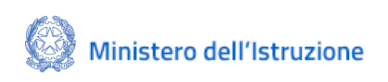

#### Fabbisogni COVID – 19 Anno scolastico 2021/22 Identificazione Ente e Rilevazione Fabbisogni

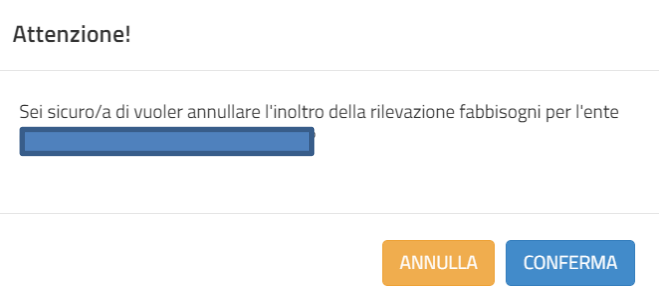

Se l'utente seleziona "Annulla" il sistema torna alla visualizzazione della schermata "RILEVAZIONE ENTE" mentre, in caso di "Conferma", il sistema provvede ad aggiornare lo stato della rilevazione ad **In lavorazione**.

**N.B.** se la rilevazione è In Lavorazione **NON** risulta presentata.

Se lo stato è In lavorazione verranno nuovamente abilitate le funzioni **Seleziona** e **Inoltro** della Rilevazione sopra descritte.